## **Autodeskアカウント作成&インストール手順**

※既にアカウントをお持ちの方は 【2. Autodeskソフトウェアのインストール手順】をご参照ください。 ※Webブラウザは、最新版のGoogle Chromeを推奨します。

## **【 1. Autodeskアカウントの作成手順 】**

1. 下記URLよりAutodesk教育機関向けページにアクセスし、「利用を開始」をクリックします。

https://www.autodesk.co.jp/education/edu-software/overview?sorting=featured&filters=individual

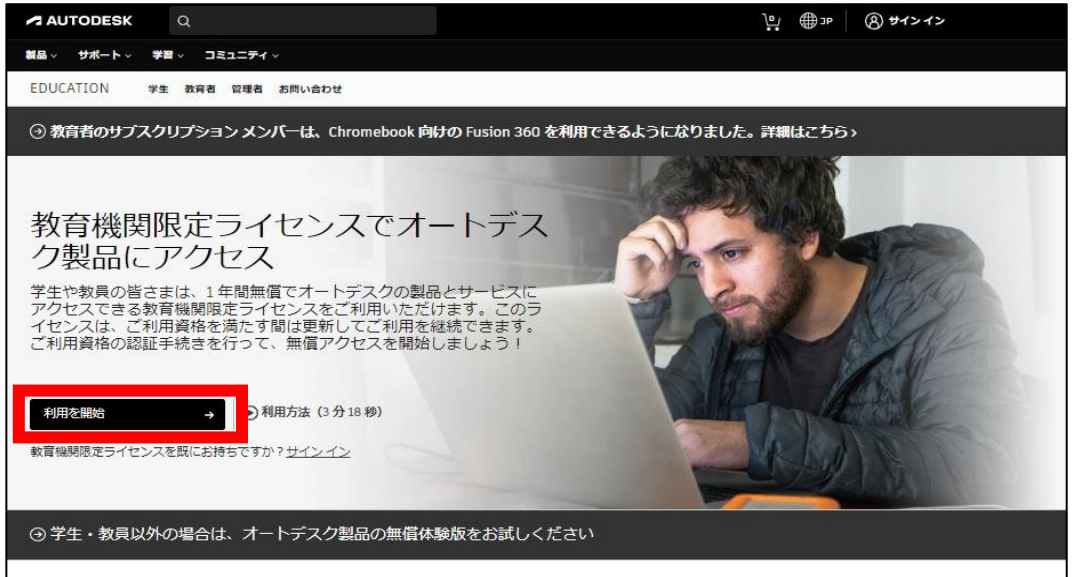

2. [教育機関限定ライセンスを入手]画面が表示されるので「教育者の役割」項目で役割を選び、 生年月日を入力して「次へ」をクリックします。

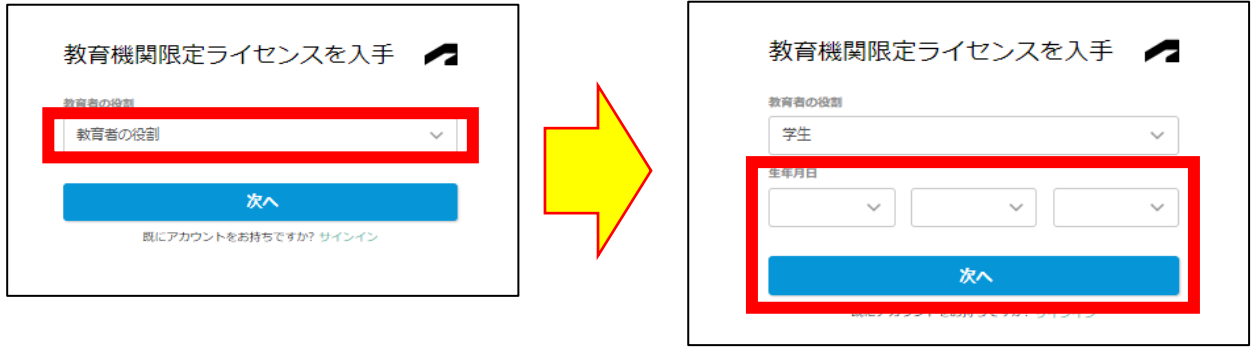

3. [アカウントを作成]画面では情報を入力します。

 名・姓:順番にご注意ください。(例:太郎 法政) 電子メール:大学から付与されたメールアドレスをご入力ください。 パスワード:8文字以上で大文字小文字数字の組み合わせでご自由に設定してください。

情報の入力が完了したら、Autodeskの使用条件を確認しチェックを入れ「アカウントを作成」を押します。

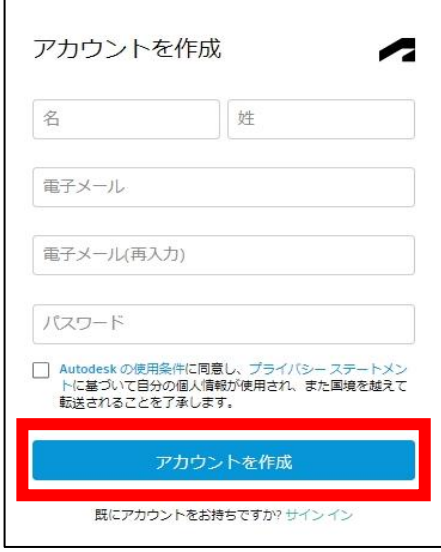

4. 登録したメールアドレスに確認のメールが送信されるので、メールの確認を行います。

メールを開いたら、「電子メールを確認」をクリックします。

※「電子メールを確認」を押しても画面が変わらない場合は、メール下に記載されているURLからアクセスしてください。

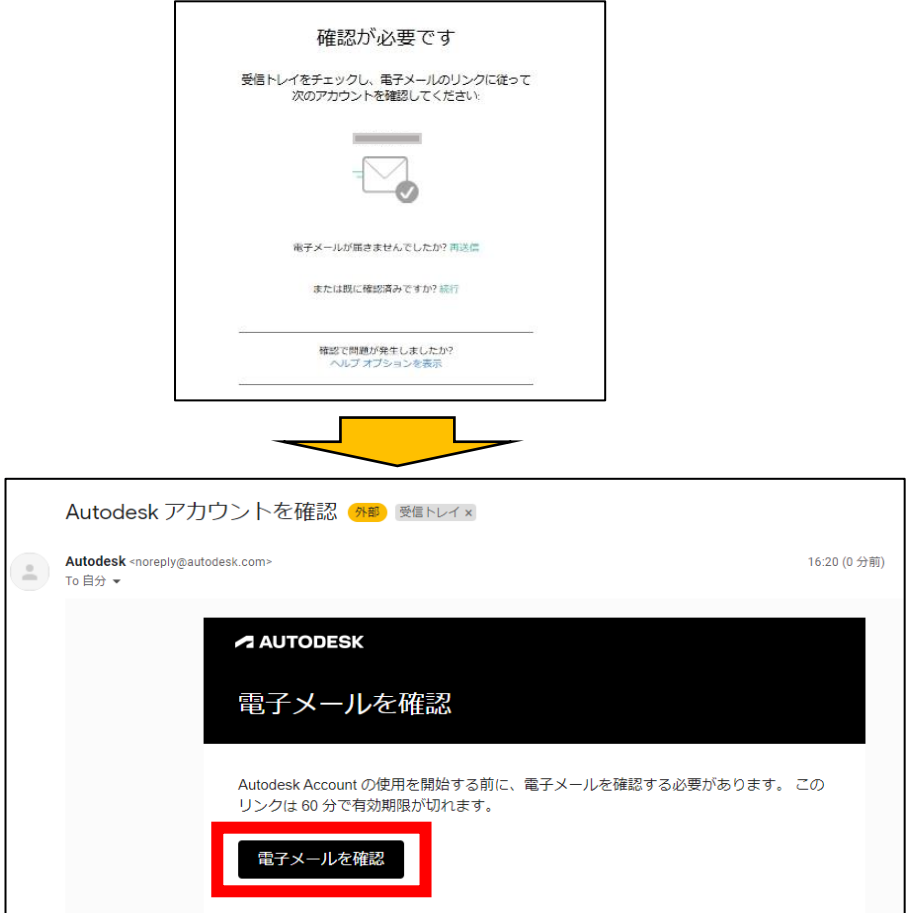

5. [アカウントは確認されました]と表示されたら「完了」をクリックし登録完了です。

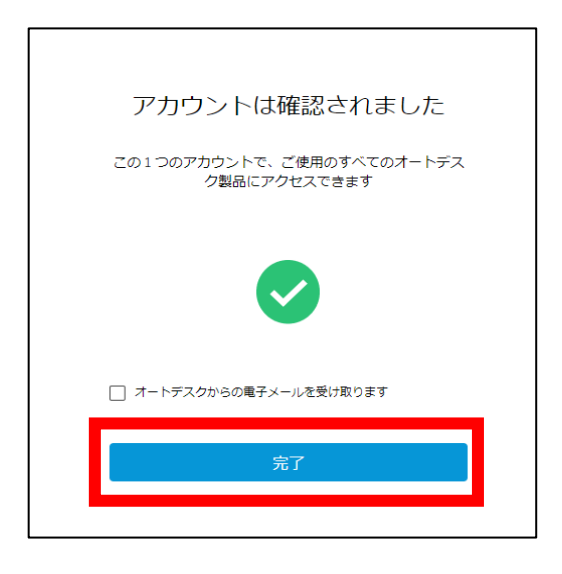

6.追加の情報入力画面が表示されたら、項目を記入し「次へ」をクリックします。 教育機関の名前:法政大学 入学年月、卒業予定年月:ご自身の情報を入力 ※教育機関の名前を日本語で入力すると大学名が検索されない場合があります。

その場合は英文字で"hosei"と入力してください。

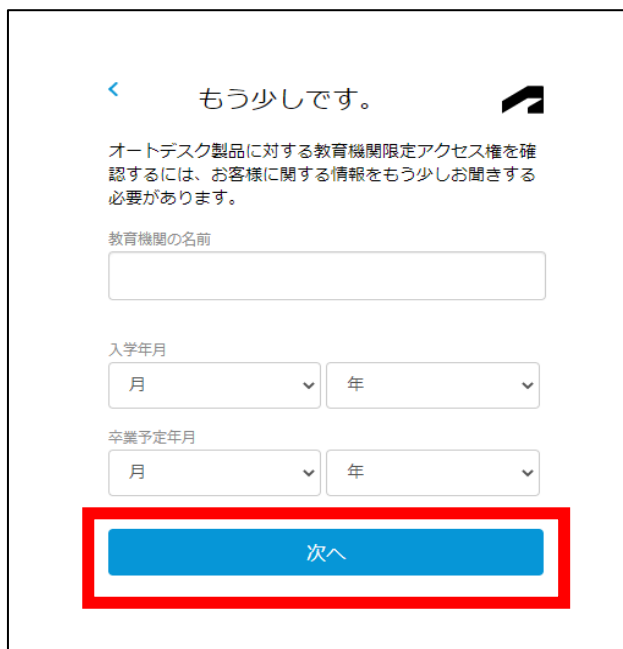

7. [アカウント設定]画面が表示されたら「続行」をクリックします。

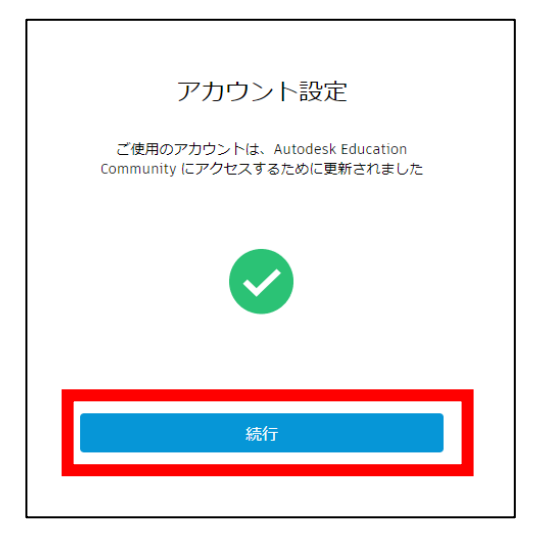

8.「利用開始」をクリックします。

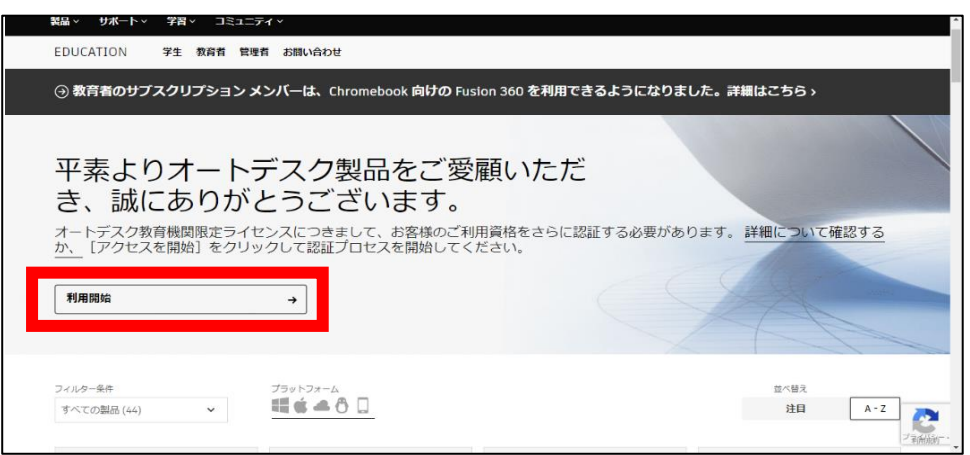

9. 表示された情報が正しいことを確認して、[確認]をクリックします。

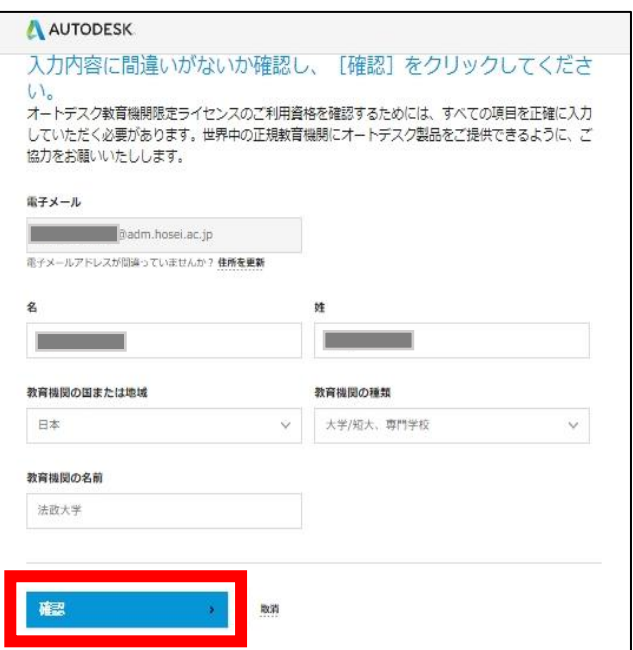

10. 証明証の提出を求められるので学生証・教職員証の提出をしてください。

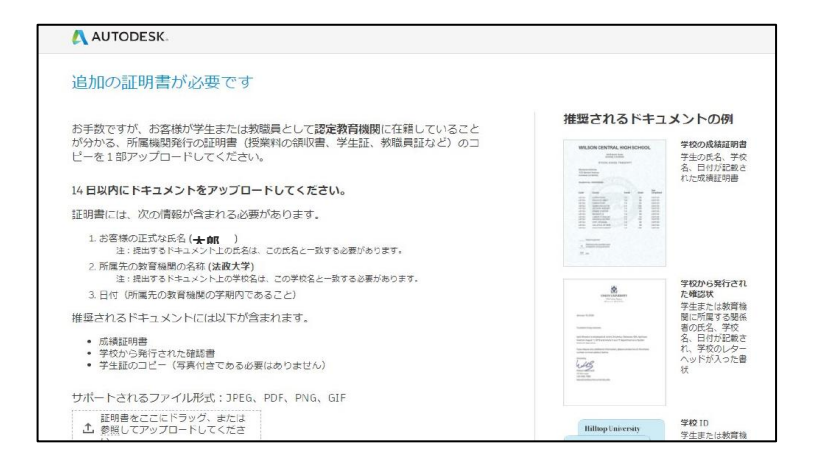

11. 教育機関限定ライセンスの利用資格が承認され、Autodesk社より認証完了のメールが届いたら完了です。 (通常約48時間以内に認証が行われます)

※届かない場合は、迷惑メールフォルダに分類されている場合があります。確認してください。

以上。

## **【 2. Autodeskソフトウェアのインストール手順 】**

1. 下記URLよりAutodesk教育機関向けページにアクセスし、「サインイン」をクリックします。

https://www.autodesk.co.jp/education/edu-software/overview?sorting=featured&filters=individual

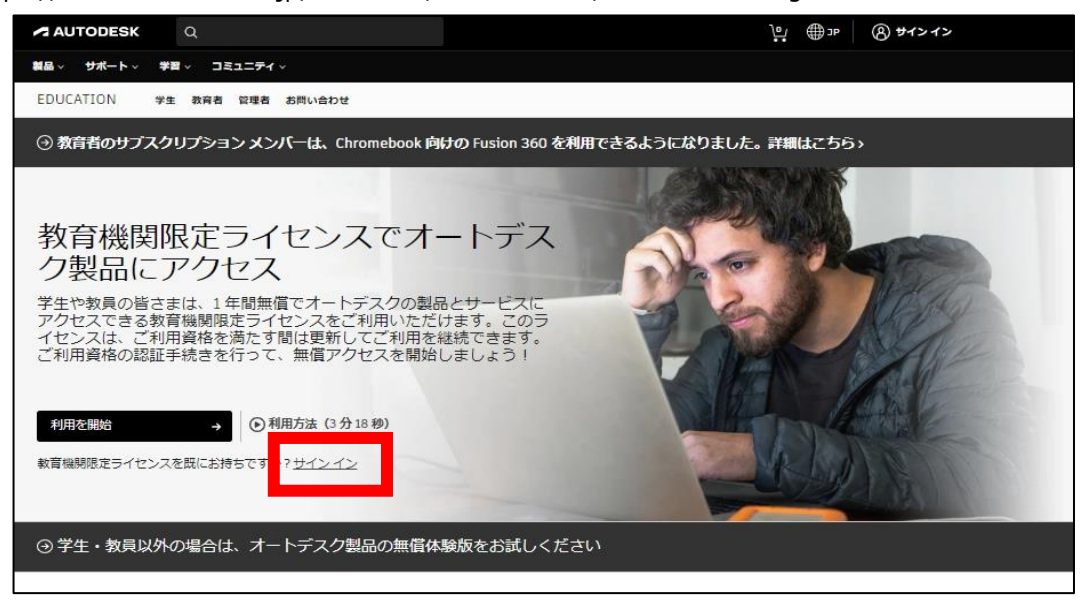

- 2.作成したAutodeskアカウントでサインインを行います。
- 3. サインインが完了すると利用可能なソフトウェアが表示されるので、 インストールを希望するソフトの「製品を入手」をクリックします。

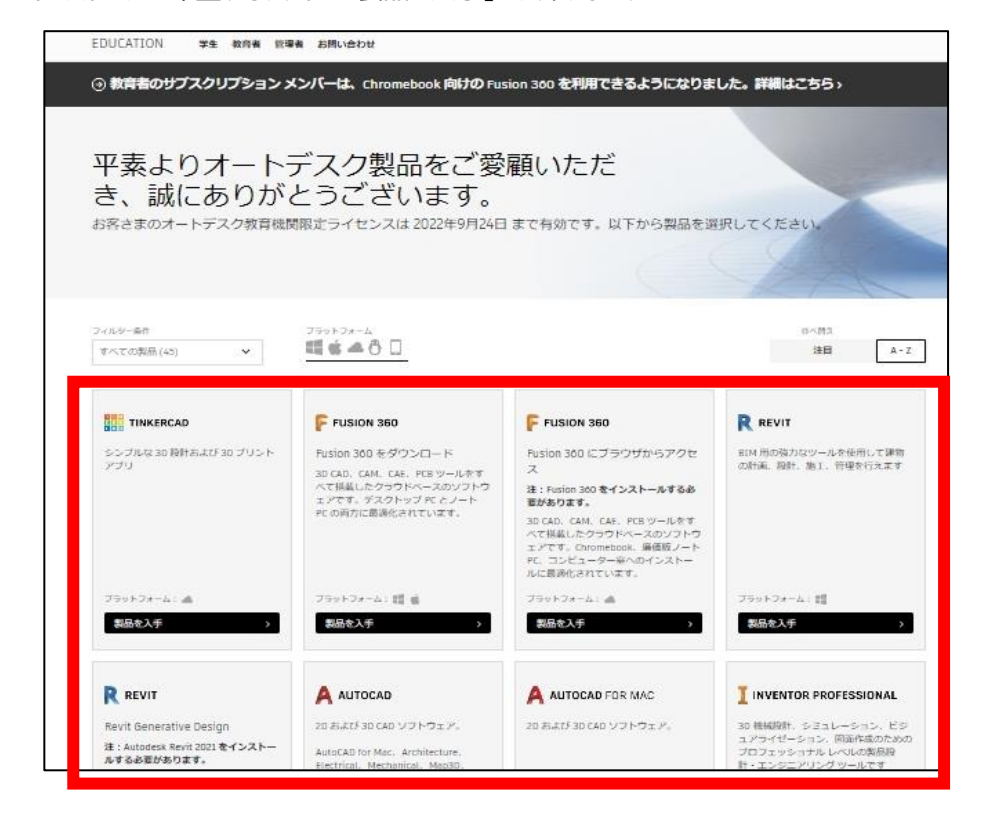

4. "OS"、"バージョン"、"言語"を選択して「インストール」をクリックします。 インストーラーを任意の場所に保存して実行してください。  **※今回は「バージョン2021」を選択していますが、他のバージョンも選択可能です。**

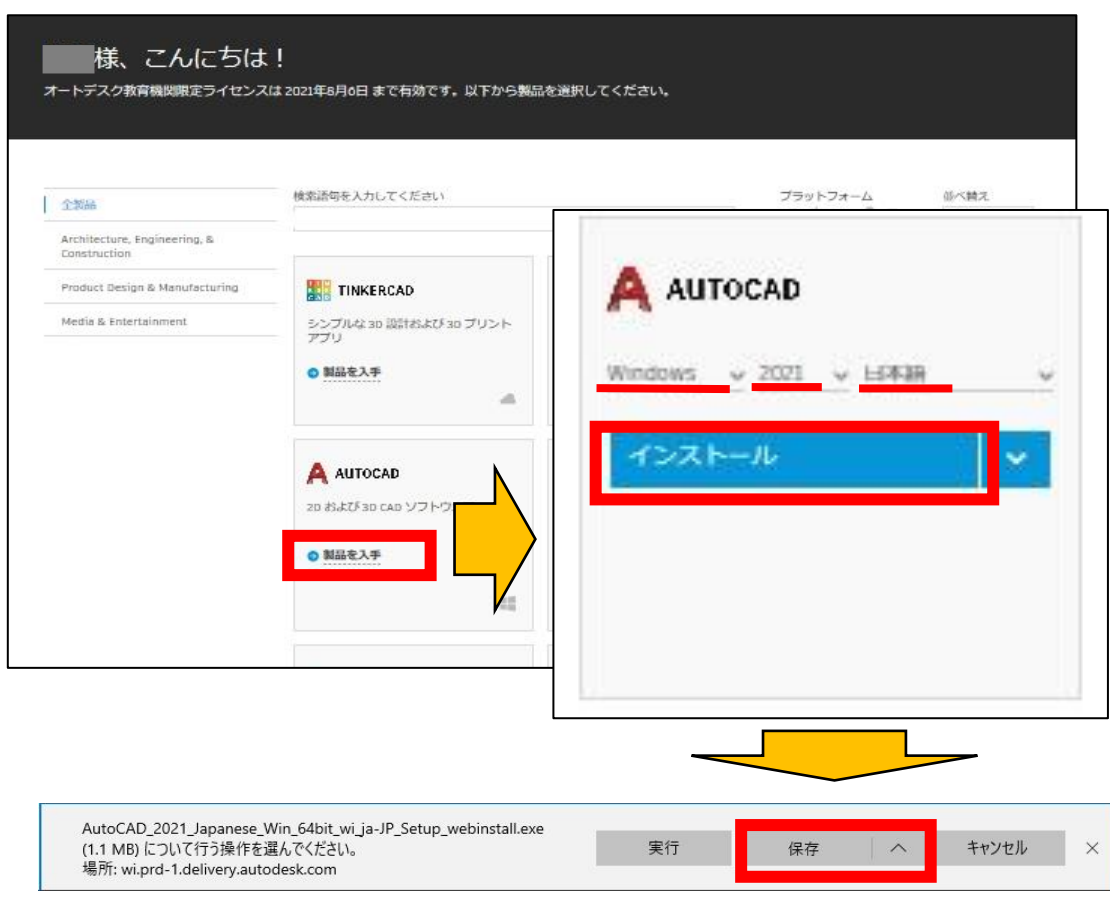

5. インストーラーが起動したら、インストール内容を確認して「インストール」をクリックします。

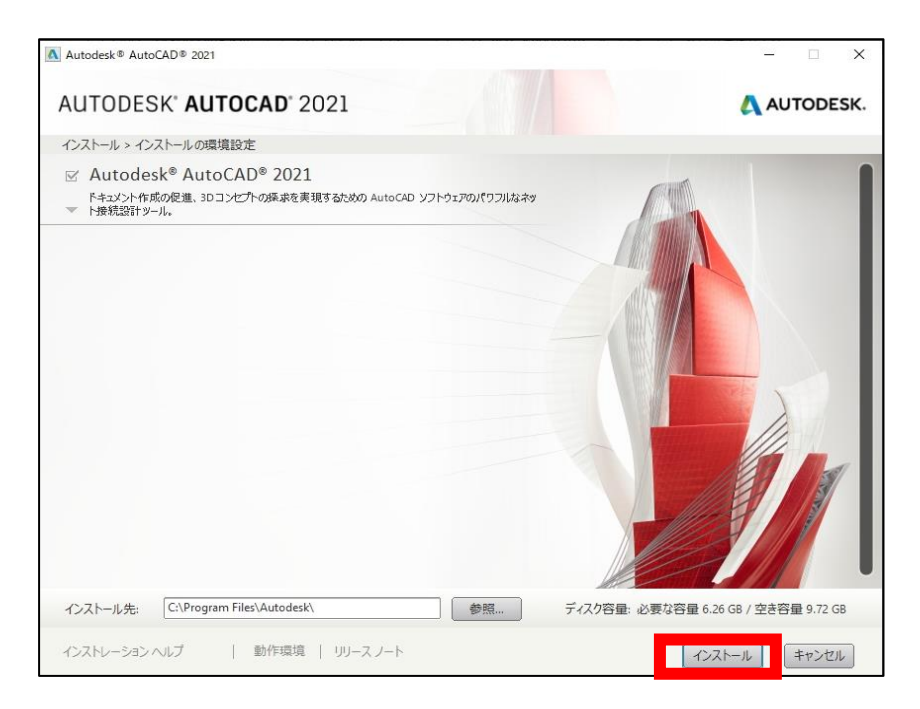

## 6. インストールが完了するまでしばらくお待ちください。

7. インストールが完了したら、「今すぐ起動」をクリックします。

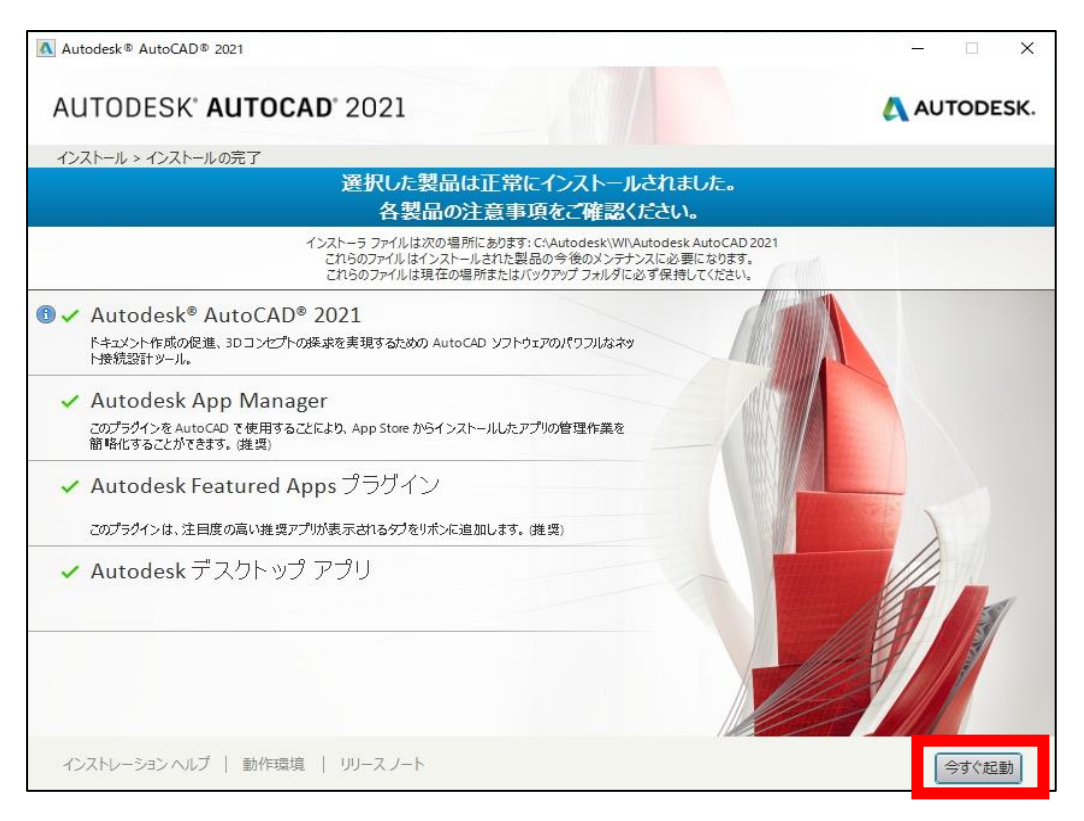

8. ソフトが起動すると以下の画面が表示されるので「OK」をクリックします。

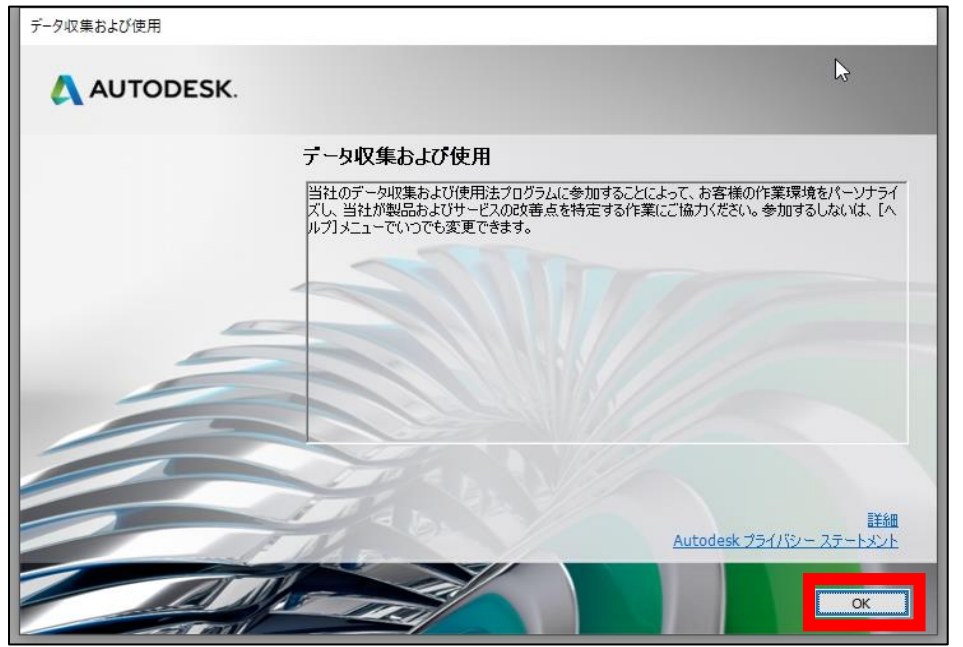

9. ライセンス選択の画面が表示されるので「シングルユーザー」をクリックし、ご自身のアカウントでサインインを行ってください。 サインイン完了後ソフトは使用可能となります。

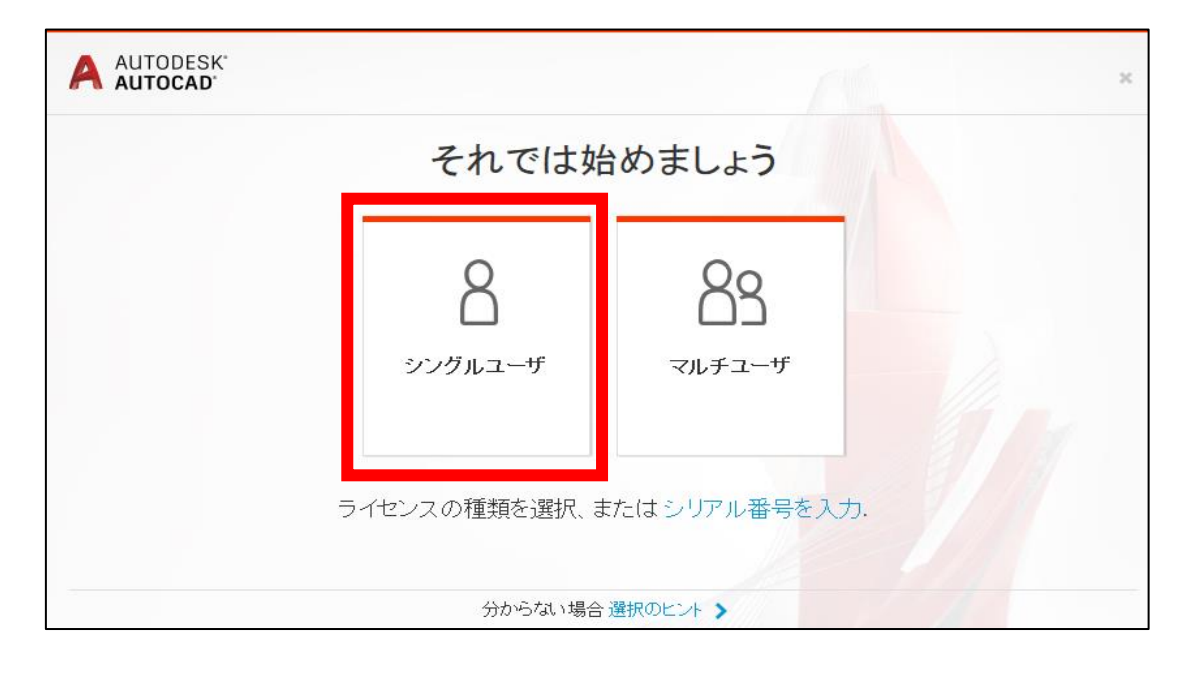

以上。